# **ATTORNEY'S** GUIDE TO **OPENING** A **CIVIL CASE**

## COMPLAINT

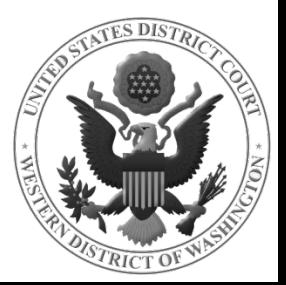

### DOCKETING THE COMPLAINT

#### Select **COMPLAINT** from the **AVAILABLE EVENTS** menu.

#### Once it is displayed in the **SELECTED EVENT** field, click **NEXT.**

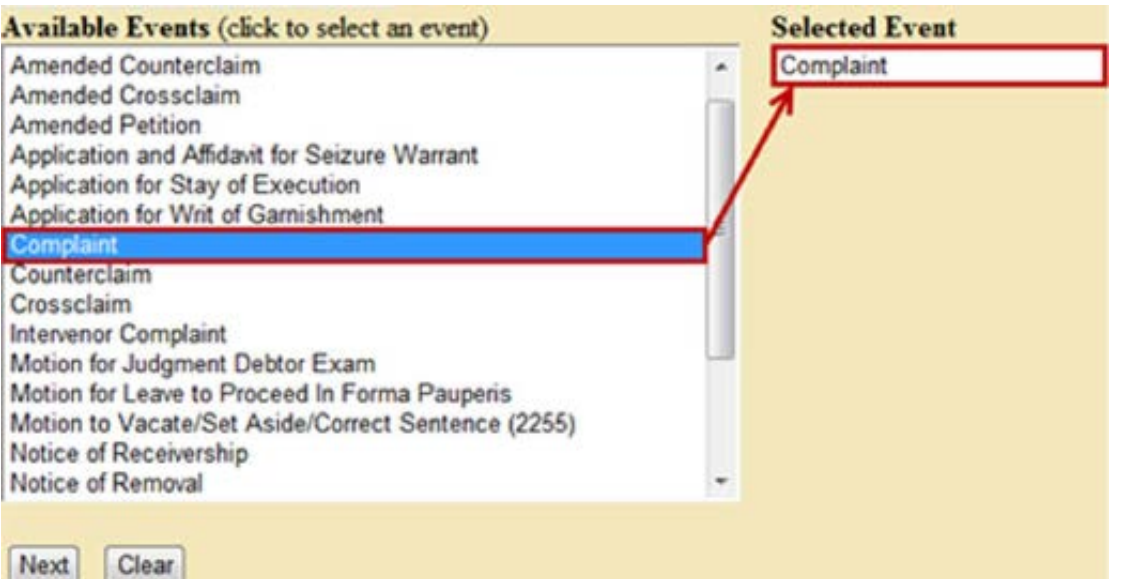

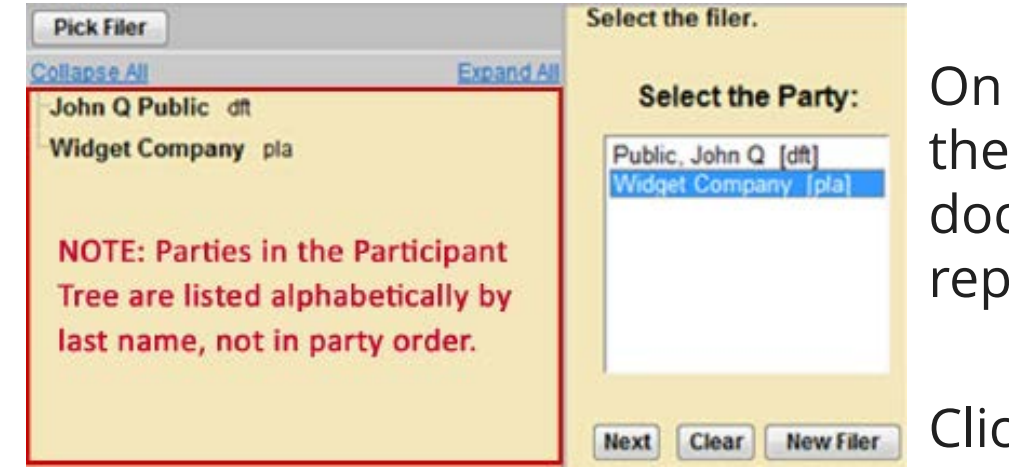

On the next screen, select the party filing the document (the party represented by you).

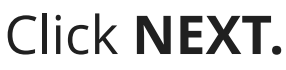

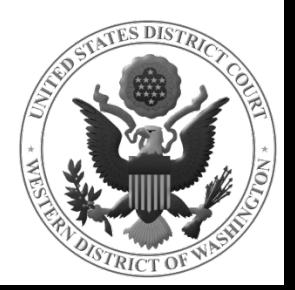

### ATTORNEY ASSOCIATION

When an attorney appears in a case for the first time, the following screen is displayed.

The following attorney/party associations do not exist for the above case(s).

Please check the box on the left of the screen for associations which should be created.

If the association should not be created, be sure the box is unchecked.

 $\forall$  Widget Company (pty:pla) represented by Test Attorney (aty)  $\forall$  Notice Clear Next

Leave all fields checked and click **NEXT.** This will add the attorney's information to the docket and activate electronic notice.

Next, you will select the party or parties you are filing **against**.

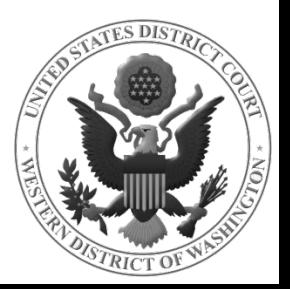

### SELECT PARTY THIS FILING IS AGAINST

Please select the party that this filing is against. **Pick Party** If there are multiple Collapse All Expand All parties, you may use **Select the Party:** OR Select a Group: EWidget Company pla the **SELECT A GROUP**  John O Public dft Widget Company [pla] radio buttons to select Public, John Q [dft] No Group an entire group (e.g., *All*  · All Defendants *Defendants*), or select **All Plaintiffs** All Parties each party individually in the **SELECT THE PARTY** box. **New Party Next** Clear

Once all parties are selected, click **NEXT**

**NOTE** To select more than one party from the **SELECT THE PARTY** box, hold down Ctrl (Windows) or Command/  $#$ (Mac) and click on each of the desired parties.

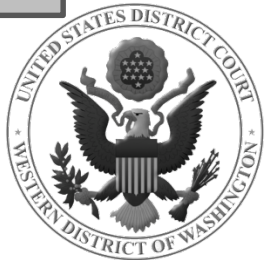

### FINISH ADDING PARTIES

On the next screen, the following question is displayed:

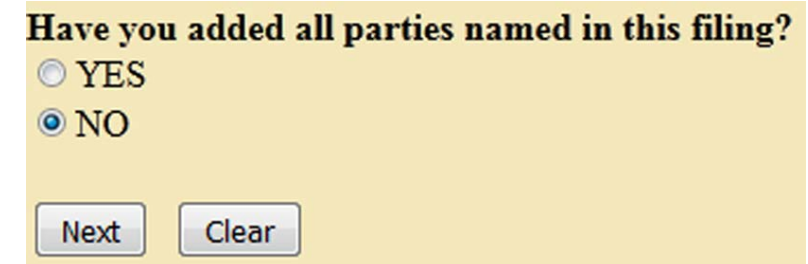

**IF YOU FAILED TO ADD ALL PARTIES** during the initial case opening process, select **NO** and click **NEXT**.

- This will take you back to the **SEARCH FOR A PARTY** screen.
- Add any remaining parties using the instructions covered in \*\*Adding Case Participants - 1\*\*.

If you are confident that you have added all parties named in this filing, select **YES** and click **NEXT.**

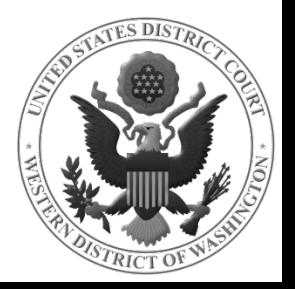

### UPLOAD YOUR DOCUMENTS

On the next screen, you will upload your Complaint and its attachments.

Possible attachments include:

- Civil Cover Sheet (*required*)
- Trademark, Patent and/or Copyright forms (*required, if filing this type of case*)
- Summons (*not required to be filed at this time*)

See \*\*Uploading Documents\*\* for more detailed instructions.

Once you have uploaded all documents, click **NEXT** to pay the filing fee and continue opening your case**.**

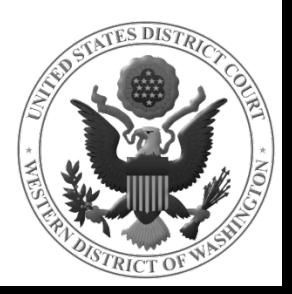